## **BON SECOURS MERCY HEALTH**

### **Transferring Passwords via Safari on a new Computer**

### **Accessing your Safari Passwords on a New Mac via iCloud**

**NOTE**: In order to access your passwords on Safari via iCloud, you will have had to have been using your iCloud account when accessing Safari previously. If your iCloud settings for Safari are enabled, and you log into the new device with your iCloud credentials, these passwords are automatically uploaded.

- Check to ensure your Safari is linked to your iCloud on your old Mac.
- Choose **Apple menu** > **System Preferences**, and click **Apple ID**. Then click **iCloud**.
- If your Safari is turned off, click to turn it on. This will ensure when you log into the new computer, your Safari settings are transferred.

**NOTE:** You must sign on to the new device using the iCloud account for which your Safari settings are saved in.

### **Accessing your Safari Passwords on a New Mac via Export/Import.**

**NOTE**: This method is most applicable for Mac users who do not wish to use an iCloud account. You will need to access your old Mac device for this export.

- 1. Launch Safari on the old Mac.
	- a. Launch via **Finder** > **Applications** > **Safari**.

*or*

- b. Launch via the Safari icon in the lower application ribbon.
- In the Safari App, choose **File** > **Export** > **Passwords.**
- Click **Export Passwords.**

CAUTION: Your passwords are exported to a CSV file. The CSV file is not encrypted, and anyone reading the file can see your passwords. Keep this file secure.

Enter a name and choose a location for the CSV file, then click **Save**.

**NOTE**: If you save the file to your OneDrive, you can access the file via OneDrive on your new computer. Alternatively, you can email the file to yourself, access your email on the new computer, and then save the file. It is strongly recommended for security purposes that files are uploaded to OneDrive.

- The next step is to import the file containing your passwords into the Safari application on your **new Mac**. To begin, login to the new Mac and launch Safari.
- In Safari, choose **File** > **Import From** > **Passwords CSV File**.
- 7. Select the CSV file to import.

# **BON SECOURS MERCY HEALTH**

#### **Information & Technology MacBook Pro Guide**

- Click **Import**.
- Enter the login password for your Mac.
- Click Delete "*filename*.csv" to protect the security of your accounts.
- 11. For security purposes, delete the CSV file uploaded from your OneDrive or it's saved location.

#### **Mac Help**

Mac Help is an internal application on your computer designed to provide assistance. It is important to note, that the Help application is contextual. The contents change depending on which application you have open.

- Click **Help** in the menu bar at the top of the screen.
- Type the subject or issue you'd like help with in the Search field.

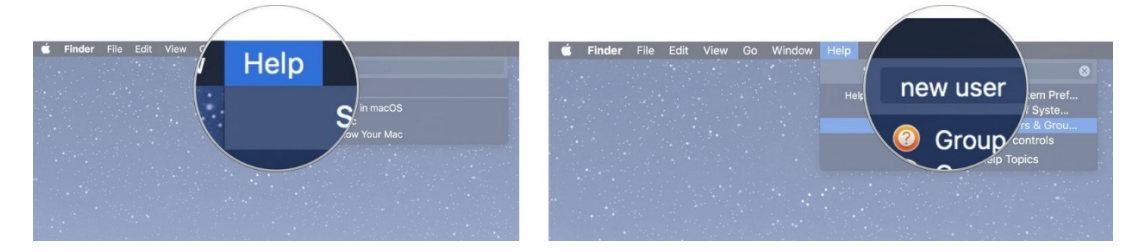

- Click a search result from the list.
- Click on a related link to open a specific app or program relating to your issue.

### **Apple Support**

Apple has a robust resource library, containing specific help articles for users.

- 1. To access Apple Support, open a browser and enter the following website: <https://support.apple.com/mac/macbook>
- 2. Scroll to the bottom of the page and utilize the "Search for More Topics" query.